# KBX TM Mobile

How to use the KBX TM Mobile app to update loads

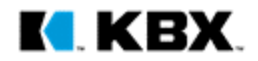

## How to use the app

## Updating the load is a simple 3-click process

1. In-transit to Pickup

Click in-transit to pickup when you are on your way to pickup our load.

### 2. In-transit to Delivery

Click in-transit to delivery when you depart the shipper.

### 3. Delivered

Click delivered once you complete the load.

\*\*These steps are highlighted in red throughout the process outlined in this document.

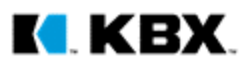

**PO** 

Click in-transit to pickup once you are done with your currnt load and now coming to pickup our load.

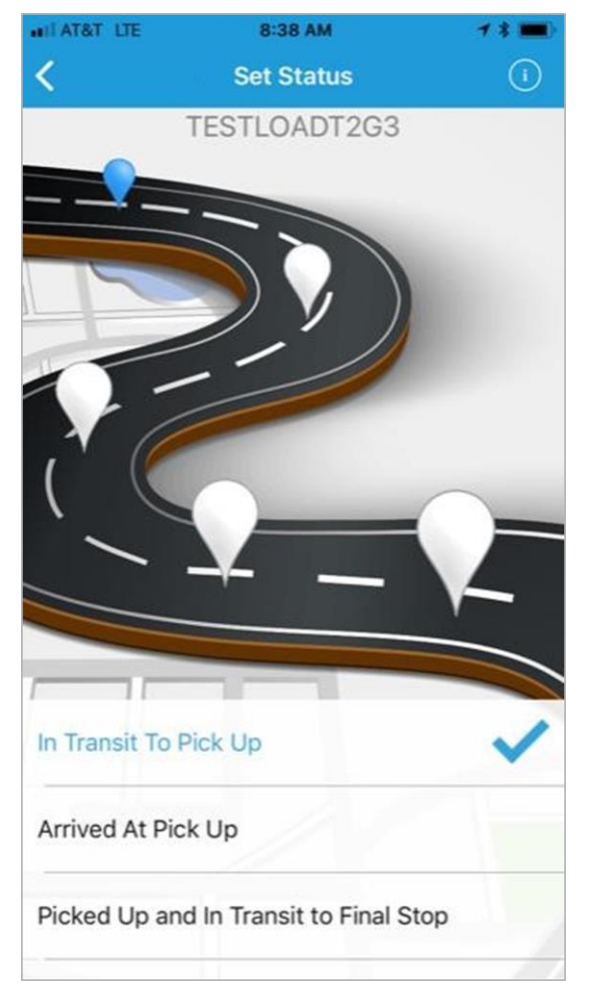

Once you get within 2500ft of the shipper, the app will automatically submit your arrival status. You do not need to click arrived. When you open the app you will see it has already been submitted.

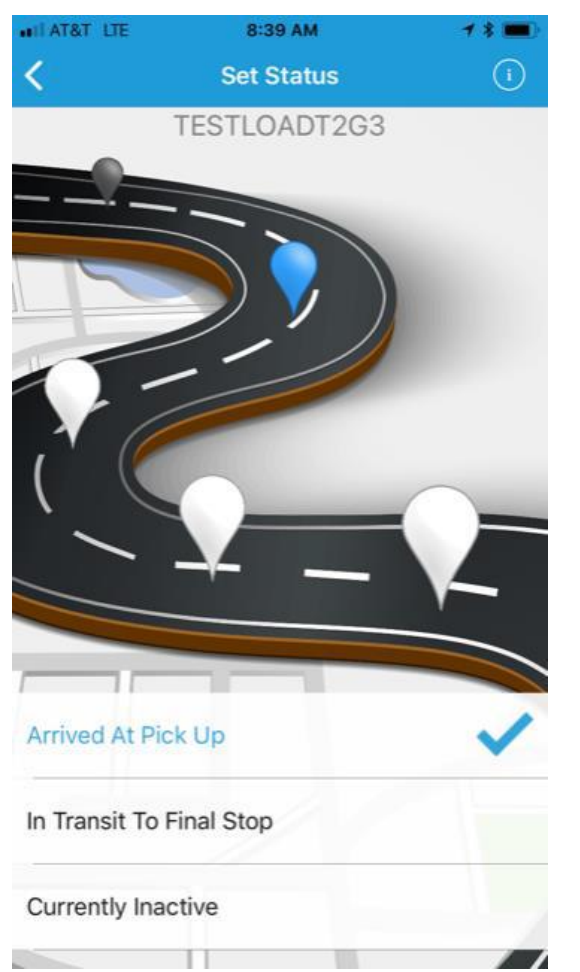

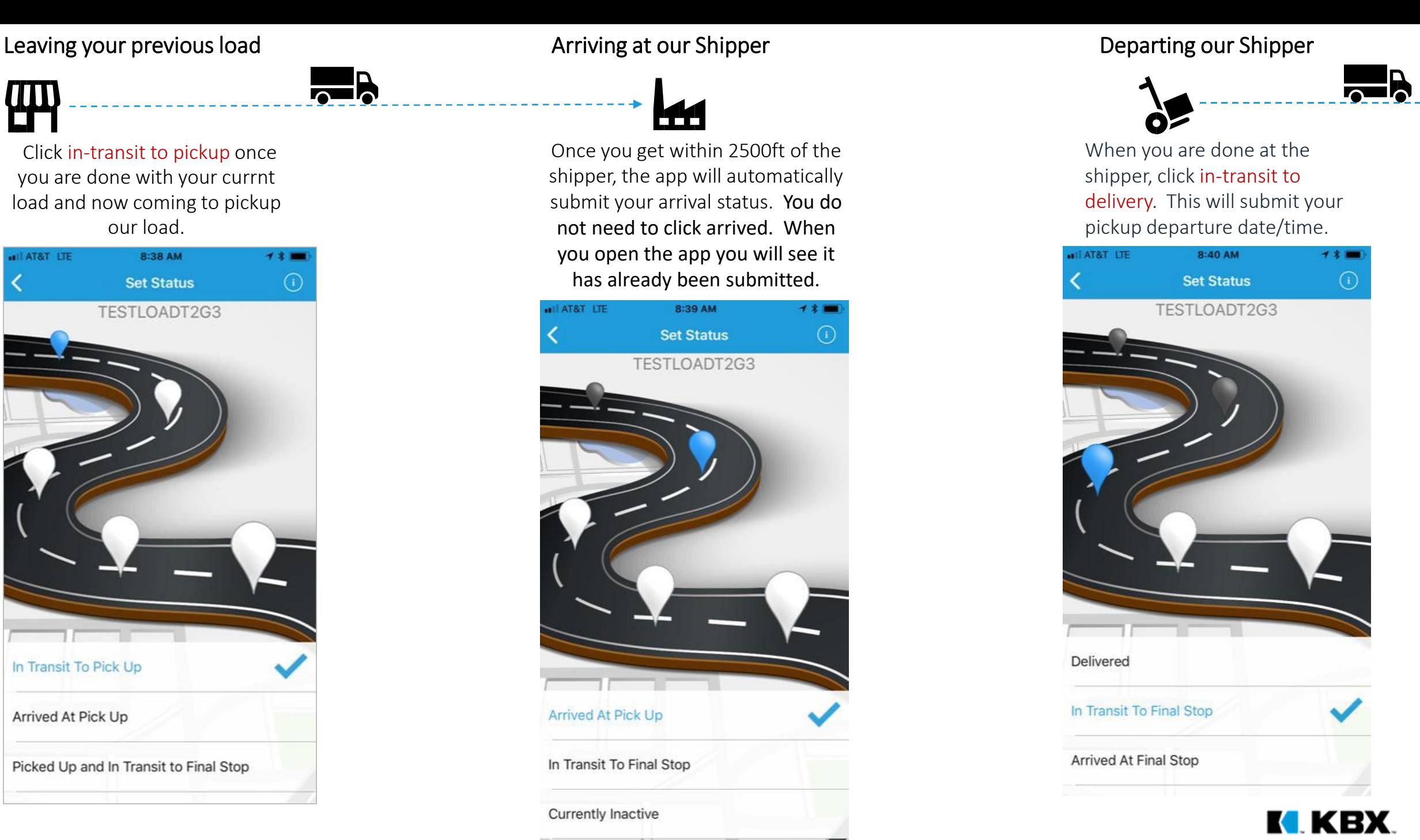

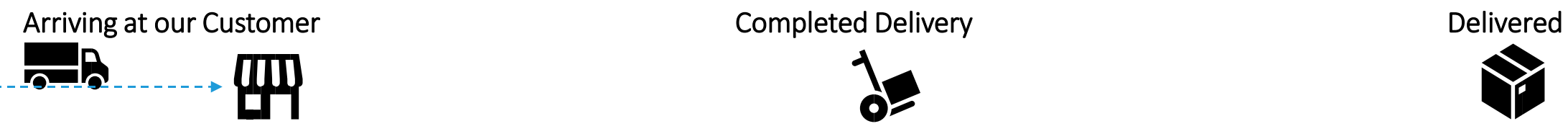

Once you get within 2500ft of the shipper, the app will automatically submit your arrival status. You do not need to click arrived. When you open the app you will see it has already been submitted.

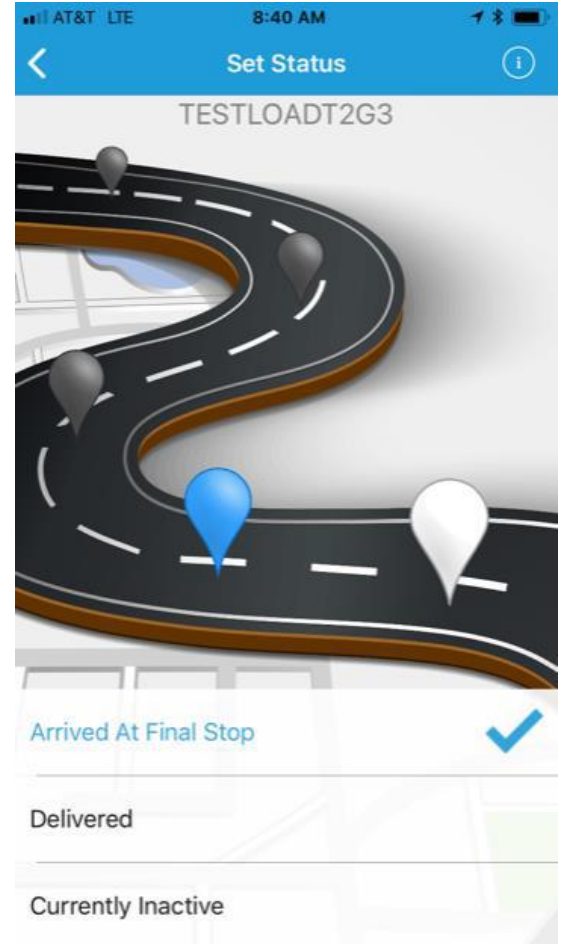

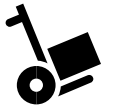

When you are completed with the load, click Delivered. This will submit your completed delivery date/time.

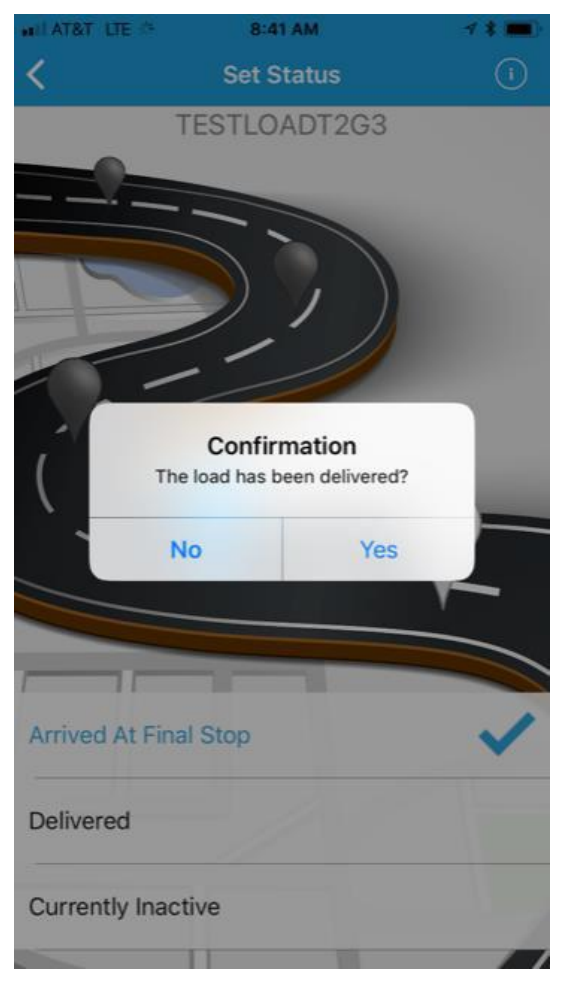

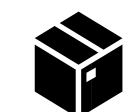

Once you confirm the load has delivered, the load will be completed and closed out.

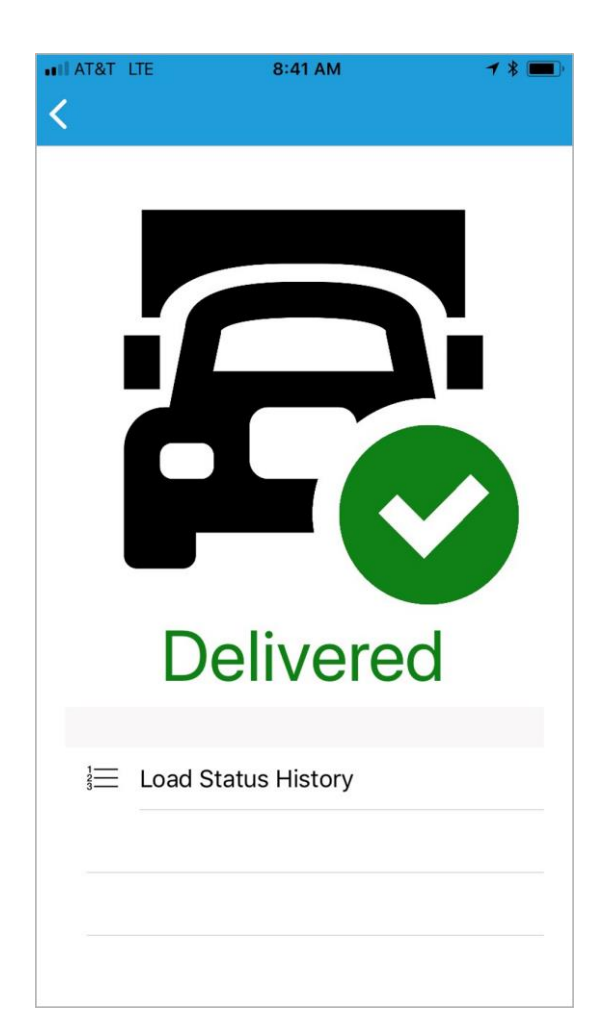

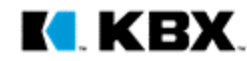

## **Tutorial Stipulations**

- 1. This tutorial uses screenshots from an Apple iOS device. The app will look slightly different across Android devices and Apple iOS devices.
- 2. The load example shown in this tutorial is a generic two stop load with one origin and one destination. The app is built to handle multi-stop loads, so the text in Set Status and the statuses submitted to the KBX TM online portal will align to whichever pickup or delivery stop is next.

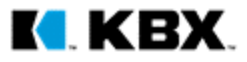